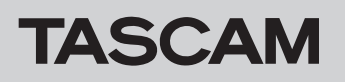

## ファームウェアバージョンの確認

ファームウェアアップデート作業前に、お手持ちのDR-10SGのファームウェアバージョンを確認します。

- **1.** 本体の電源を入れてください。
- **2.** MENUボタンを押して、メニュー画面を表示します。
- **3. H<4ボタンと▶▶ボタン押して、20:VER INFO メニュー項目を選** 択し、▶/II [ENTER]ボタンを押してファームウェアバージョ ンを表示します。
- ファームウェアアップデート手順

#### 注意

ファームウェアアップデートは、電池残量が十分にある状態もし くは、パソコンとのUSBバスパワー接続状態で駆動している状 態で行ってください。 電池の残量が少ない状態では、アップデートは行えない仕様と

なっています。

- 1. TASCAMのウェブサイト (https://tascam.jp/jp/) より最 新のファームウェアをダウンロードします。ダウンロードを 行ったファイルがZIP形式等の圧縮ファイルの場合は解凍して ください。
- **2.** ファームウェアアップデートファイルの保存に使用する microSDカードを本機にセットしてください。
- **3.** 付属のUSBケーブルでパソコンに接続します。 以下の画面が表示されます。画面の選択肢で STORAGE をK→ボタンと→→ボタンを押して選択(反転表示)し、 ▶/II [ENTER]ボタンを押して確定します。

# POUER/STORAGE

本機が外部ドライブ(外部記憶装置)としてパソコンに認識さ れます。

- 4. ダウンロードしたファームウェア (V1.02の場合は、 dr10sg.102)をDR-10SG内のルートにコピーします。
- **5.** コピーが終わったら、パソコンから本機を正しい手順で切り離 した後、USBケーブルを取り外します。電源が入っている場 合は、本体の電源を切ります。
- **6. MENUボタンと▶/II [ENTER]ボタンを同時に押しながら本** 体の電源を入れます。 電池を使用しないでUSBバスパワーのみを利用する場合は、 MENUボタンと▶/II [ENTER]ボタンを押しながらパソコン に接続されているUSBケーブルをUSB端子に接続します。 本体がアップデートモードで起動し、microSDカードを認識

**SD nount OK** 

すると以下の画面が表示されます。

### 注意

この画面が表示されない時は、一旦電源を切って、再度手順6.を 行ってください。MENUボタンと▶/Ⅱ[ENTER]ボタンは、こ の画面が表示されるまでしっかり押し続けてください。

**4.** ここで表示されるファームウェアバージョンを確認してくだ さい。

# V1.01 0077

ここで表示されるファームウェアバージョンが、これからアッ プデートしようとしているファームウェアバージョンと同じ、 または新しい場合はアップデートの必要はありません。

**7.** 押していたボタンを離すと、以下の画面を表示します。

### $1.01$   $1.02$ !?

左側に現在のバージョン、右側にアップデートするバージョン ナンバーが表示されます。

### メモ

- i アップデート用のファイルがmicroSDカードに無い場合は、上 記画面は表示されず通常モードで起動します。
- i アップデート用のファイルがmicroSDカードに複数ある場合 は、最初に認識したファイルのみが表示されます。他のファイ ルを選択することはできませんのでアップデート対象ファイル のみカードに保存してください。
- 画面は一例で、実際の表示とは異なります。
- 8. ▶/II [ENTER]ボタンを押すと、確認用に再度以下の画面が表 示されます。

# $1.01$   $1.02$ ??

- 9. H<< ボタンを押すと、アップデートを開始します。
- **10.** アップデートが終了すると Update OK と表示した後、自動的 に通常モードで起動します。
- **11.**「ファームウェアバージョンの確認」を参照して 20:VER INFO メニュー項目が最新のファームウェアとなっていることを確認 してください。 以上で本機のアップデート作業は終了です。
- **12.** USBでパソコンと接続して、本機内のルートにあるファーム ウェアアップデート用ファイルを削除してください。